## **Introduction**

Have you ever forgotten your CM/ECF password? You now have the ability to reset your NYNB-issued, non-PACER CM/ECF password using a "Password Reset" feature recently added to the application.

## **How to Reset Your Password**

1. Open your web browser and navigate to https://ecf.nynb.uscourts.gov:

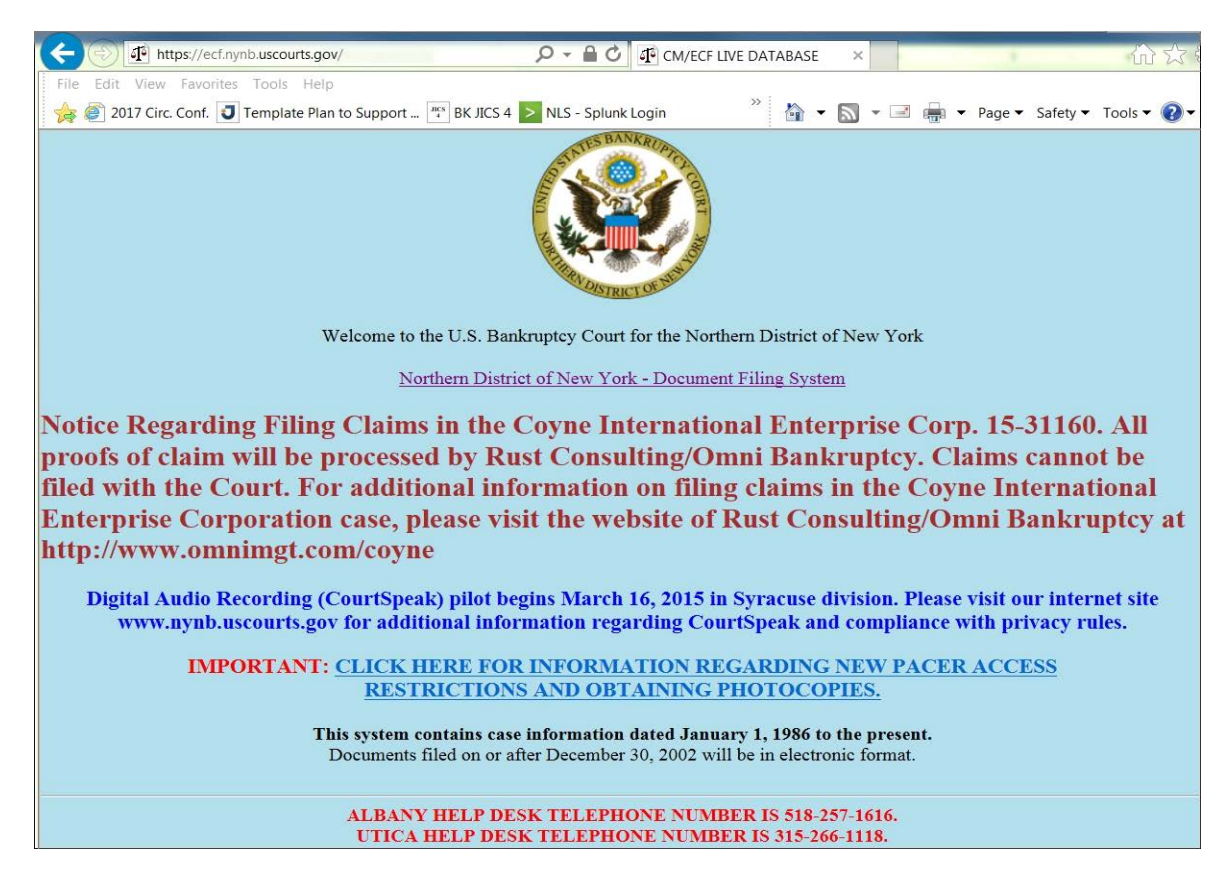

2. Click on "Northern District of New York – Document Filing System"; you will be brought to the "CM/ECF Filer or PACER login web page:|

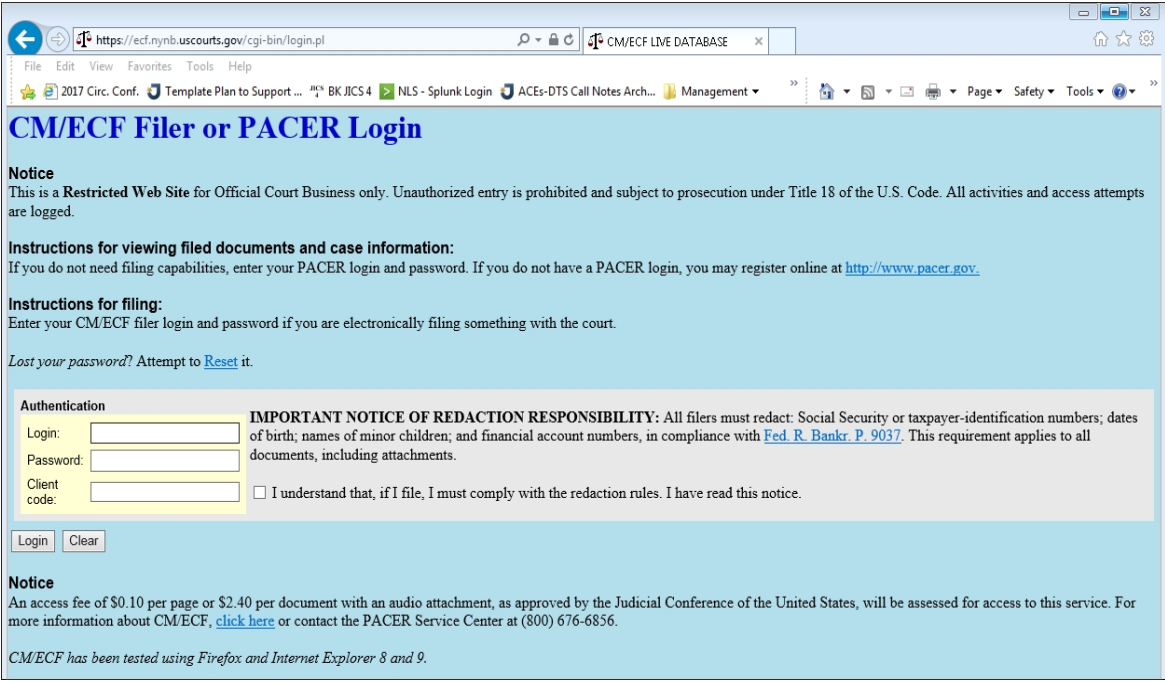

2. Click the "Reset" link:

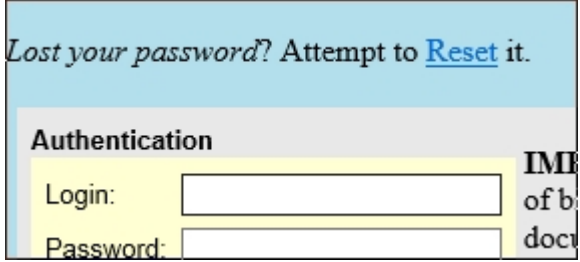

You will be brought to the "CM/ECF Password Changes" page.

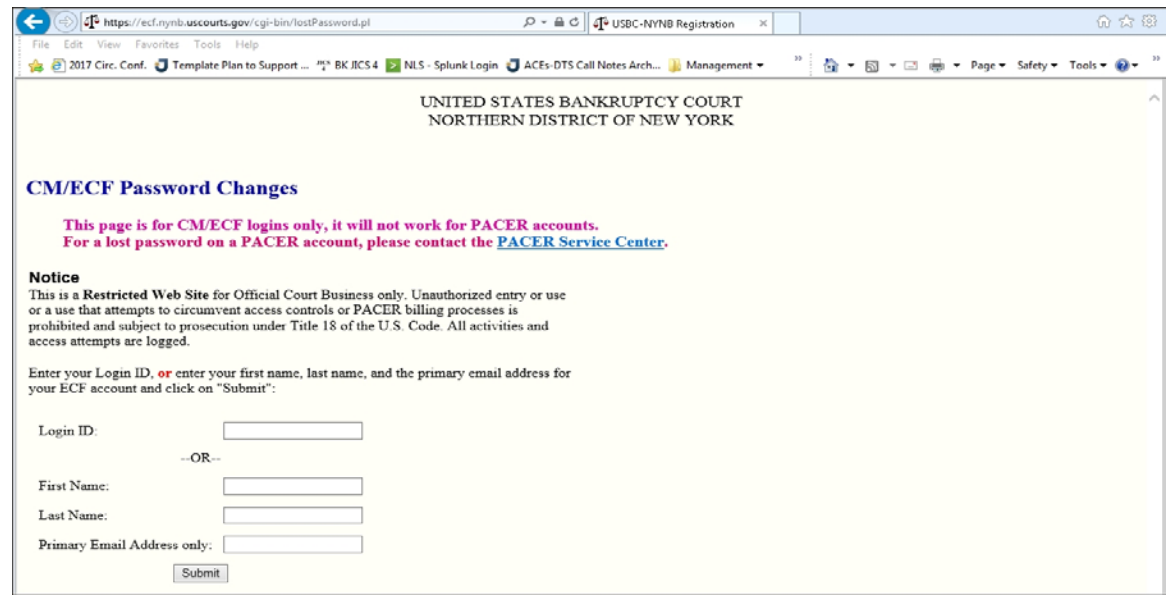

Dated: June 26, 2017

3. To receive an email containing a link to reset your password, either enter your login ID,

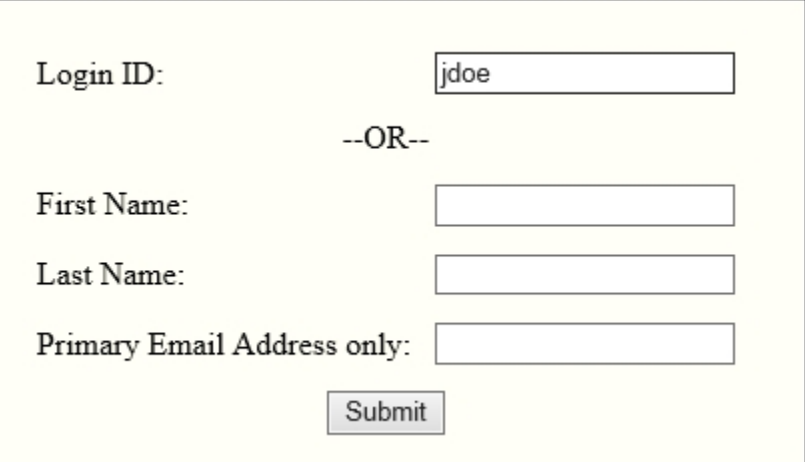

or enter your first name, last name, and primary email address.

- 4. Click the "Submit" button.
- 5. An email from "webmaster" will be sent to your primary email account:

× **USBC-NYNB CM/ECF Password Reset Request** webmaster

6. The email will contain a link directing you to a "CM/ECF Password Changes" web page:

```
To reset your CM/ECF password (account "jdoe"), use this URL:
  https://ecf.nynb.uscourts.gov/cgi-bin/lostPassword.pl?key=4ek7NXzDeXeCe36JW1kY
If the link isn't working please copy and paste it into a browser making sure to include the whole link.
```
7. On the "CM/ECF Password Changes" web page, enter your login ID, enter a new password, then click Submit.

You should now be able to successfully log into CM/ECF.

## **REMEMBER**

• You cannot use the "Password Reset" program to reset your PACER password. If you cannot remember your PACER password, please call the PACER Service Center at (800) 676-6856.

- For additional assistance using the "Password Reset" program, please call NYNB's CM/ECF Help Desk at the following phone numbers:
	- o the Albany CM/ECF Help Desk at (518) 257-1616;
	- o the Syracuse CM/ECF Help Desk at (315) 295-1618;
	- o the Utica CM/ECF Help Desk at (315) 266-1118.